## **User Guide for Enquiry on Foreign Halal Certifying Bodies**

Please refer to the following steps below:

- 1. Log into your GoBusiness account.
- 2. On the dashboard, click on: LICENSED ENTITIES.

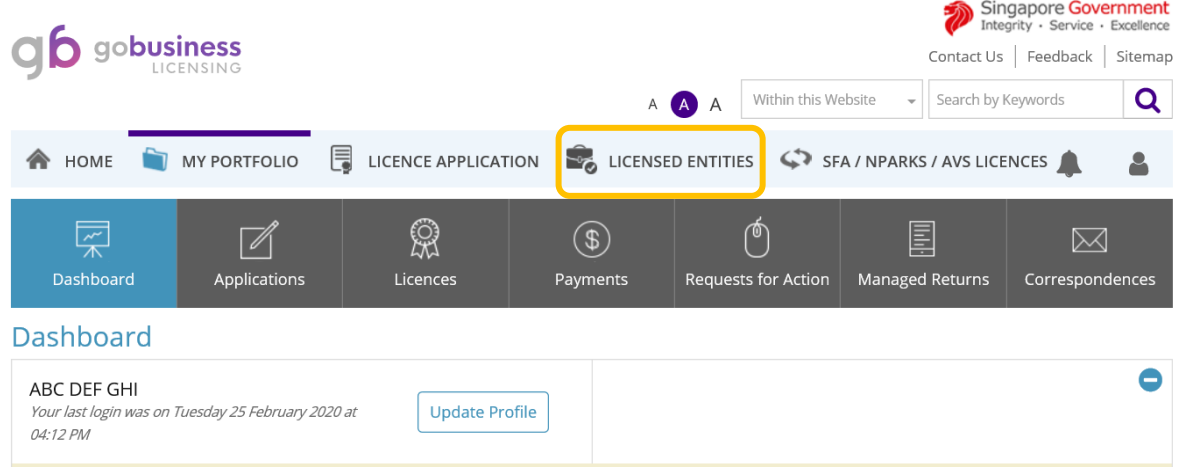

3. Click on MAJLIS UGAMA ISLAM SINGAPURA followed by "Enquiry on Foreign Halal Certifying Bodies".

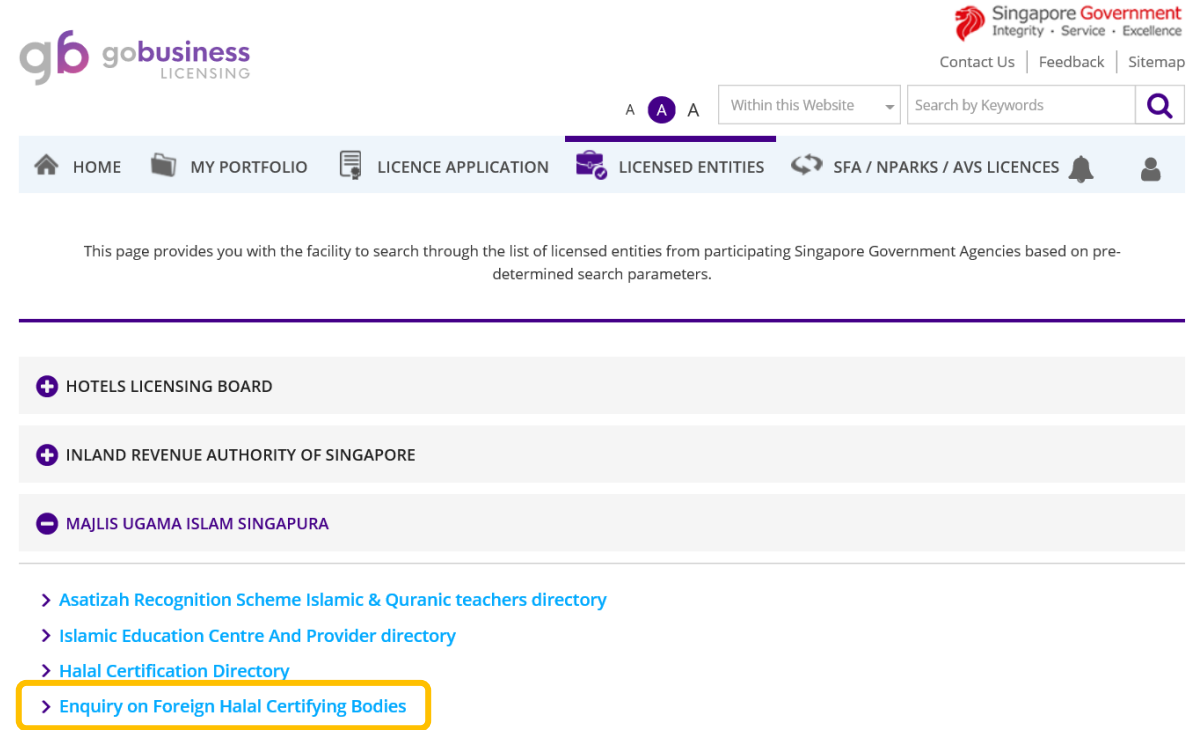

- 4. Select the country of interest and click on the "Search" button. The system will display the list of FHCB related to the country of interest.
- 5. Alternatively, applicant can search by inputting the name of the certifying body in the "Name of Authority" field.